## **Sisukord**

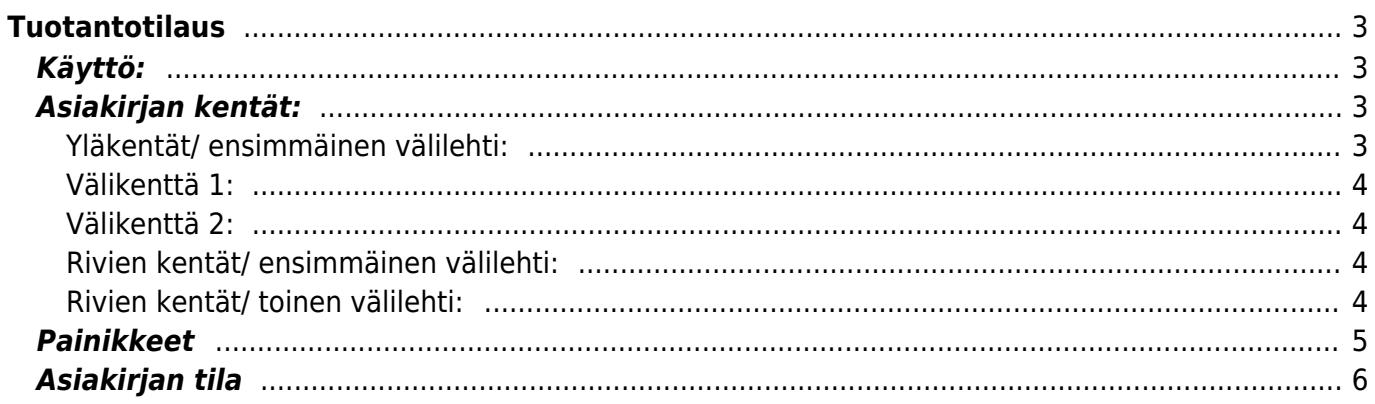

# <span id="page-2-0"></span>**Tuotantotilaus**

Huom! Tuotantotilaus on näkyvillä ainoastaan, jos Tuotanto-moduuli on käytössä. Tuotantotilaustuotantotilauksen luonti järjestelmään.

**Opastusvideo:**[Tuotantotilaus](https://youtu.be/PPNSgk1E3Mk?list=PL8F9FD153F6BF5F62)

# <span id="page-2-1"></span>**Käyttö:**

1. Normaalisti Tuotantotilaukset luodaan Ostoehdotusraportin kautta. Ostoehdotuksen avulla tarkastetaan tuotantotarpeet ja sen perusteella käynnistetään tarvittava tuotanto.

2. Voidaan luoda uusi tyhjä varastotilaus painamalla F2- lisää uusi tai "Uusi" painiketta olemassa olevalla tuotantotilauksella.

# <span id="page-2-2"></span>**Asiakirjan kentät:**

#### <span id="page-2-3"></span>**Yläkentät/ ensimmäinen välilehti:**

- **Numero** asiakirjan numero. Muodostettaessa uutta asiakirjaa näkyy kentässä ehdotettu kausi. Tarvittaessa voit kaksoisnapsauttamalla tai Ctrl + Enter avulla avata kausilistan ja valinta ja sopivan. Kun asiakirja tallennetaan antaa järjestelmä sille seuraavan vapaan asiakirjanumeron.
- **Päivämäärä** Asiakirjan luontipäivämäärä. Uutta asiakirjaa luotaessa järjestelmä tarjoaa sen hetken päivämäärää ja kellonaikaa. Tarvittaessa päivämäärää voidaan muuttaa. Kellonajan käyttö ei ole yleisesti pakollinen.
- **Kuvaus** tuotteen kuvaus, joka haetaan tuoterekisteristä.
- **Käyttäjä** asiakirjan tekijä.
- **Tuotantopäivä** tuotannonpäivämäärä.
- **Toleranssi** Tuotantopäivämäärän mahdollinen muutosikkuna päivissä
- **Varasto** varasto, josta tavarat toimitetaan. Valinta hiiren oikealla, kaksoisnapsauttamalla tai Ctrl + Enter.
- **Kohde** kirjanpidon laskentakohde. Kohteen käyttö ei ole pakollista paitsi, jos kirjanpidon asetuksissa on pakotettu käyttöön. Kohteiden valinta voidaan avata hiiren oikealla, kaksoisnapsauttamalla tai Ctrl + Enter.
- **Käyttäjä** Käyttäjä ja varastotilauksen tekijä.
- **Käyttö** Mikäli valmistettava tuote on rakenne, niin valitsemalle se tähän ruutuun, purkautuu rakenne tilausriveille
- **Liitä** Voidaan liittää tuoterakenne asiakirjalle
- **Määrä** Tuotettavien tuotteiden määrä.
- **Alkutaso** tuotettavan tuotteen alkusaldo valitussa varastossa ennen tuotantoa
- **Tili** kirjanpitotili
- **Tilaus#** myyntitilauksen numero, jolta tuotanto on luotu
- **Asiakas** asiakaskoodi.
- **Asiakkaan nimi** kun asiaskas on asetettu antaa järjestelmä nimen automaattisesti.
- **Projekti** projektin tunnus. Käytetään, jos halutaan sitoa tavaroiden liikkuminen tiettyyn

projektiin. Kun projekti on valittu, näkyy asiakirja ko. projektin raporteissa ja kirjanpidossa. Projekti voidaan valita hiiren oikealla, kaksoisnapsauttamalla tai Ctrl + Enter.

- **Tila** voidaan luoda erilaisia tiloja, joita voidaan käyttää seurannassa, Asetukset / Järjestelmäasetukset / Tilaustilat.
- **Lisätiedot** vapaa tekstikenttä.

#### <span id="page-3-0"></span>**Välikenttä 1:**

- **Viimeksi muutti**: kuka, minä päivänä ja mihin kellon aikaan on viimeksi tehnyt muutoksia asiakirjalle.
- **Laske aloitusajat** laskee tuotannon aloitusajan työkeston perusteella
- **Varastoikkuna**-
- **Laske hinnat uudelleen** päivittää hinnat tuoterekisteristä asiakirjan riveille.

#### <span id="page-3-1"></span>**Välikenttä 2:**

- **Määrä** tuotteiden määrä riveiltä.
- **Yhteensä** ALV 0% loppusumma.

#### <span id="page-3-2"></span>**Rivien kentät/ ensimmäinen välilehti:**

- **NRO** rivinumero, numeron päällä klikkaaminen aktivoi rivin punaiseksi, tämän jälkeen paina POISTA rivi poistuu, uudelleen klikkaamalla valinta poistuu.
- **PNO** Tuotantonumero
- **Tuote** Tuotenumero.
- **Kuvaus** tuotteen kuvaus, järjestelmä antaa tiedon automaattisesti kun tuote on lisätty.
- **Eränumero** SN/Malli- tuotteen sarjanumero tai mallikoodi. Sarjanumeroseuranta voidaan laittaa päälle tuotelehdeltä. Kun tuotteella on sarjanumeroseuranta päällä, sarjanumero voidaan asettaa hiiren oikealla tai kaksoisnapsauttamalla tai painamalla Ctrl + Enter. Sarjanumeroseuranta mahdollistaan tuotekohtaisen seurannan ja jäljitettävyyden.
- **Sisään** materiaalia otetaan varastosta tuotantoa varten, kirjautuu keskeneräiseen tuotantoon.
- **Ulos** tuotannon tuloksena syntyvät tuotteet.
- **Yksikkö** esim. kpl, kg jne., haetaan tuoterekisteristä jos se on määritelty.
- **Varasto** rivikohtainen varastotieto, jos jätetään täyttämättä, käytetään yläkentän 1. välilehden tietoa
- **Ostohinta** tuotteen yksittäinen ostohinta ilman ALV:a.
- **Työn kustannus** Työ osuuden kustannus.
- **Tilaus** tuotekohtainen tilaus.
- **Päivämäärä** tuotekohtainen päivämäärä.
- **Työntekijä** työntekijän nimi.
- **Varasto ID**, voidaan tarvittaessa valita miltä toimitukselta tuotteen varastosaldoa ko. varastossa vähennetään, hiiren oikealla tai kaksoisklikkauksella aukeaa uusi ikkuna.
- **FIFO** viimeinen ostohinta

#### <span id="page-3-3"></span>**Rivien kentät/ toinen välilehti:**

**Norm. määrä**- tuotettava kokonaismäärä

- **Aloitusaika** tuotantorivin aloitusaika
- **Työaika** työn suoritus ajassa.
- **Jäljelle jäävä** tuotettavaa tuotetta jäljellä
- **Lisätiedot** vapaa kenttä lisätiedoille.
- **Yhteismäärä** valmiit kappaleet yhteensä
- **Valmis** valintaruutu, voidaan merkata tuotantotilaus valmiiksi
- **Vahvistus** valintaruutu.
- **Varastosiirto** Tuotannosta voidaan luoda varastosiirto

## <span id="page-4-0"></span>**Painikkeet**

- **Poistu** sulkee asiakirjan ja tarkastaa onko siihen tehty muutoksia, mikäli on, kysyy ennen sulkemista halutaanko muutokset tallentaa.
- **Uusi** avaa uuden tyhjän asiakirjan. Tarkastetaan myös, onko edellisessä avoimessa asiakirjassa tallentamattomia muutoksia.
- **Kopio** (Näkyvillä ainoastaan tallennetulla asiakirjalla) tekee aktiivisesta asiakirjasta kopion. Avaa uuden asiakirjan, jonka useimmat kentät on kopioitu aktiivisesta asiakirjasta. Asiakirjan numeroksi järjestelmä valitsee seuraavan vapaan asiakirjan numeron.
- **Vahvista** vahvistaa asiakirjan. Vahvistuksen jälkeen painettu "Tallenna" tiliöi asiakirjan tilitapahtumaksi tai riippuen asiakirjan luonteesta siirtää sitä prosessissa eteenpäin. Vahvistettua asiakirjaa ei voi muuttaa.
- **Peruuta** (Näkyvillä ainoastaan tallennetulla asiakirjalla) palauttaa asiakirjaan tehdyt tallentamattomat muutokset.
- **Poista** (Näkyvillä ainoastaan tallennetulla asiakirjalla) poistaa asiakirjan. Varmentaa haluatko poistaa asiakastiedot, kaksi vaihtoehtoa painamalla OK- **1)** Avaa uuden ikkunan, jossa näet asiakirjat missä asiakasnumero on käytössä. Voit valita poistetulle asiakkaalle korvaavan asiakkaan asiakasluettelosta tai palata takaisin, jolloin asiakas säilyy järjestelmässä. Et voi poistaa asiakasta korvaamatta sitä toisella, mikäli asiakastietoja on käytetty jollain asiakirjalla. **2)**Jos asiakkaalla ei ole mitään tapahtumia järjestelmässä tiedot poistetaan suoraan- avaa ikkunan asiakas poistettu.
- **Tallenna** tallentaa asiakirjan.
- **Sähköposti** lähettää asiakirjatulosteen oletusmallin sähköpostina. Jos sähköposti-nappulaa klikataan hiiren oikealla näppäimellä voidaan alasvetovalikosta valita tulosteen muoto (jos on määritelty useampia tulostemuotoja), sitten järjestelmä kysyy sähköpostiosoitetta, johon posti halutaan lähettää. Mikäli asiakasrekisteriin on määritelty sähköpostiosoite, ehdottaa järjestelmä mailin lähettämistä tuohon osoitteeseen.
- **Tulosta** tulostaa asiakirjan oletustulosteen. Avaa tulosteen esikatselun ja tulostimen valintaikkunan. Klikkaamalla hiiren oikealla nappulalla voidaan valita alasvetovalikosta haluttu tulostemuoto. (Edellyttää, että useampia tulostemuotoja on konfiguroitu).
- **Tapahtuma** (Näkyvillä ainoastaan tallennetulla asiakirjalla) napista avautuu uusi tapahtuma. Luo asiakkaaseen liittyvän tapahtuman. Nappulan oikealla puolella näkyy asiakirjaan liittyvien tapahtumien määrä, ja ne voidaan avata linkistä.
- **Paperiliittimen kuva** tiedoston liittäminen asiakirjaan (engl. Attachment).
- **F-kirjain** Foorumi, ei käytössä suomenkielisessä versiossa. Voidaan avata yrityksen sisäisiä keskusteluja.
- **Esikatselu** näyttää asiakirjan tulosteen esikatselumuodossa.
- **Hyvitä** muodostaa uuden laskun, joka hyvityslasku kyseiselle laskulle, uuden laskun rivit käänteislukuja kyseiselle laskulle, Huom! Näkyvillä ainoastaan vahvistetulla laskulla.
- **Tilitapahtumat** linkki, josta voidaan avata asiankirjasta muodostetut tilitapahtumat. Huom! Näkyvillä ainoastaan vahvistetulla laskulla.
- **Tiedon tuonti** Voidaan tuoda useita rivejä tietoa asiakirjalle.
- **Lisää varastotaso** lisää valitun varaston kaikki artikkelit riveille, voidaan siis myydä koko varasto kerrallaan.
- **Logout** linkki, josta voit kirjautua ulos järjestelmästä.
- **Tapahtumaluettelo** linkki, josta voidaan avata tapahtumaluettelo. Luettelosta näet kaikki kirjatut tapahtumat.
- **Tilaus** (näkyvillä ainoastaan tallennetulla asiakirjalla) voit tehdä suoraan uuden tilauksen toimittajalle.
- **Lasku** (näkyvillä ainoastaan tallennetulla asiakirjalla) voit tehdä suoran laskun asiakkaalle.
- **Tarjous** (näkyvillä ainoastaan tallennetulla asiakirjalla) voit luoda asiakkaalle tarjouksen, jos yritykselle on jo voimassa oleva tarjous järjestelmä kysyy haluatko luoda uuden tarjouksen vai muokata jo jotain olemassa olevaa.
- **Tilitapahtuma** näyttää tuotantotilauksen tilitapahtumat.
- **· Ostoehdotus** avaa raportin "ostoehdotus", jonka kautta voidaan tarkistaa mitä materiaalia pitää ostaa lisää, jotta tuotantotilaus voidaan toteuttaa.

## <span id="page-5-0"></span>**Asiakirjan tila**

0soittaa asiakirjan täytäntöönpanon vaiheen.

- **Uusi** asiakirja on luotu ja vielä tallentamatta
- **Muutettu** asiakirjassa on tehty muutoksia, joita ei ole tallennettu
- **Tallennetaan** asiakirjan vahvistamisprosessi on aloitettu (on painettu painiketta Tallenna.
- **Tallennettu** asiakirja on tallennettu. Asiakirjaan voidaan tehdä muutoksia vielä tämän jälkeen, jotka voi tallentaa aina uudestaan.

From: <https://wiki.directo.ee/> - **Directo Help**

Permanent link: **[https://wiki.directo.ee/fi/toode\\_tellimus](https://wiki.directo.ee/fi/toode_tellimus)**

Last update: **2016/05/19 09:28**

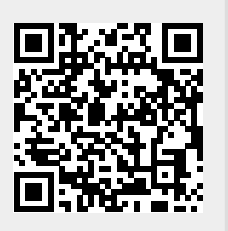